# Konfigurieren von Jabber für Android zur Registrierung als BOT- oder TAB-Gerät Ī

#### Inhalt

**Einführung** Problem Lösung

## Einführung

In diesem Dokument werden die verschiedenen Registrierungs-Benutzeragenten beschrieben, die auf Jabber für Android-Client verfügbar sind, und wie diese manuell konfiguriert werden.

Dieses Dokument enthält zusätzliche Details zu einigen der Themen, die im Dokument mit dem Titel [Konfigurationsbeispiel für Jabber für Android.](/content/en/us/support/docs/voice-unified-communications/unified-communications-manager-version-85/113471-jabber-android-00.html)

Es wird empfohlen, das andere Dokument für ein detaillierteres Konfigurationsbeispiel für Cisco Jabber für Android zu lesen.

Mitarbeiter: Neo Jiang, Cisco TAC Engineer.

### Problem

Schritte zur Reproduktion:

- Call Manager ist mit Cisco Dual Mode für Android- (BOT) und Cisco Jabber für Tablet-Geräte 1. (TAB) konfiguriert.
- 2. Beide Geräte sind demselben Endbenutzer zugewiesen.
- 3. Der Benutzer startet Jabber für Android auf dem Tablet und registriert es als BOT-Gerät und nicht als TAB-Gerät.

### Lösung

Die Option "Erweiterte Einstellungen", Ohne Mobiltelefonintegration registrieren, ist standardmäßig deaktiviert, sodass der Jabber SIP User-Agent Cisco-SOUNDWAVE ist:

```
REGISTER sip:cucmpub.ciscodomain.local SIP/2.0
Via: SIP/2.0/TCP 192.168.1.170:35936;branch=z9hG4bK18952482
From: 1111@cucmpub.ciscodomain.local
To: 1111@cucmpub.ciscodomain.local
Call-ID: f4f1e1ff-30280002-7ed309e2-10521e5b@192.168.1.170
Max-Forwards: 70
Date: Mon, 16 Jan 2017 00:43:24 GMT
```
CSeq: 105 REGISTER User-Agent: Cisco-SOUNDWAVE

Wenn Sie diese Option unter Erweiterte Einstellungen aktivieren, registriert Jabber dann bei User-Agent als Cisco-TAB:

REGISTER sip:cucmpub.ciscodomain.local SIP/2.0 Via: SIP/2.0/TCP 192.168.1.170:37988;branch=z9hG4bK0a3241dd From: 7626@cucmpub.ciscodomain.local To: 7626@cucmpub.ciscodomain.local Call-ID: f4f1e1ff-30280003-29831859-0284bdcf@192.168.1.170 Max-Forwards: 70 Date: Mon, 16 Jan 2017 00:44:32 GMT CSeq: 107 REGISTER User-Agent: Cisco-TAB

Die Option Ohne Mobiltelefonintegration registrieren ist auf der Seite Erweiterte Einstellungen zu finden:

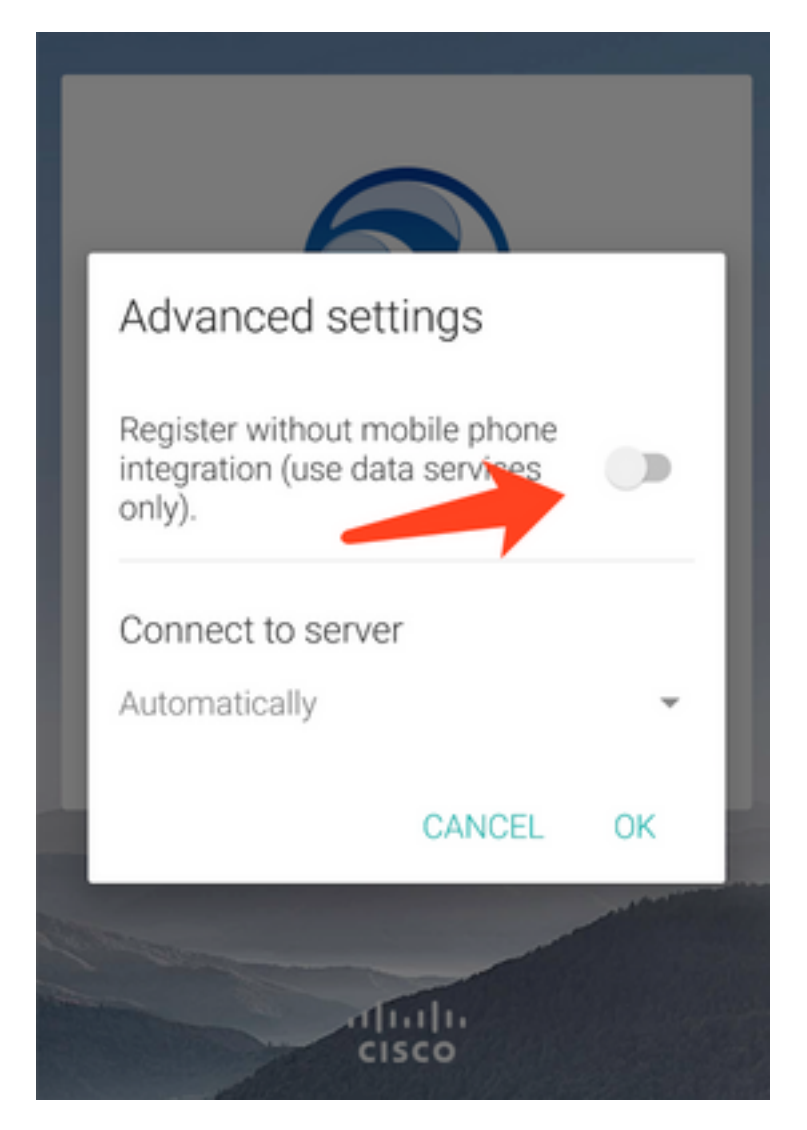